# **CONTENTS**

Section 00 **ひと目でわかるiPhone 15シリーズの新機能**… …………………………………… **8**

# Chapter 7 » iPhone 15のキホン

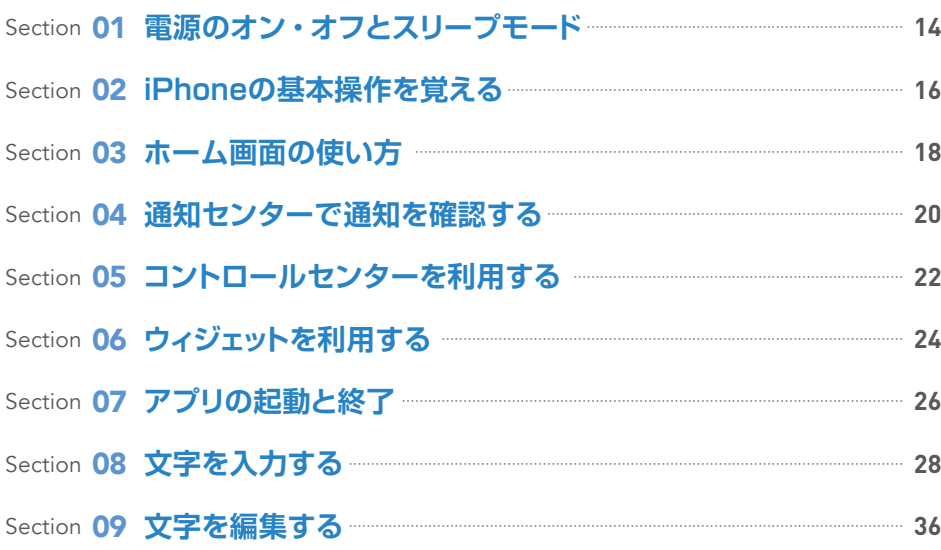

# Chapter2 **電話機能を使う**

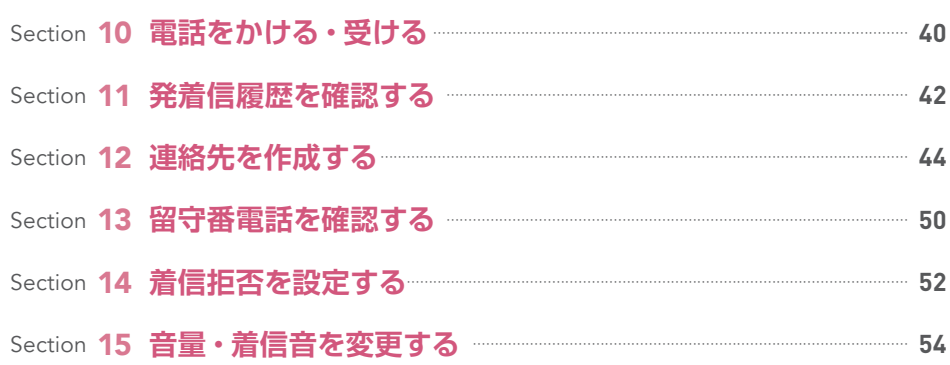

# Section 16 **Apple IDを作成する**… ……………………………………………………………………………………………… **58** Section 17 **Apple IDに支払い情報を登録する**… …………………………………………………………… **62** Section 18 **ドコモメールを設定する**…………………………………………………………………………………………… **64** Section 19 **Wi-Fiを利用する**……………………………………………………………………………………………………………… **74** Chapter3 **基本設定を行う**

# Chapter4 **メール機能を利用する**

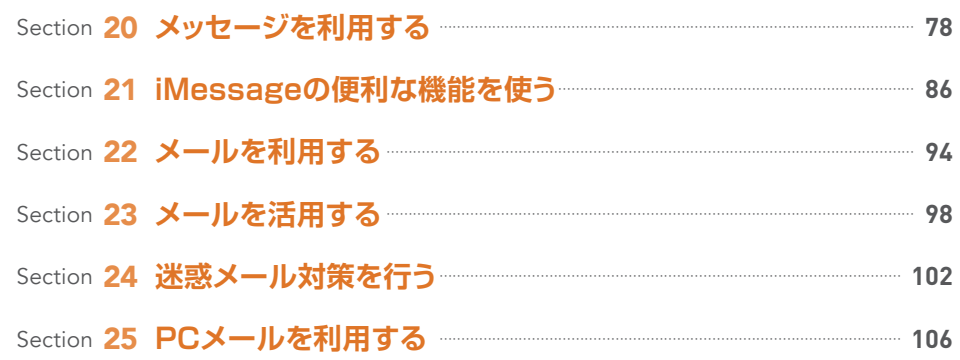

# Chapter5 **インターネットを楽しむ**

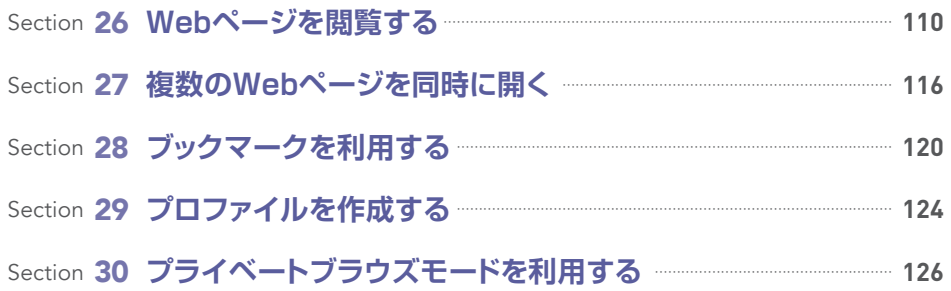

# **CONTENTS**

# Chapter6 **音楽や写真・動画を楽しむ**

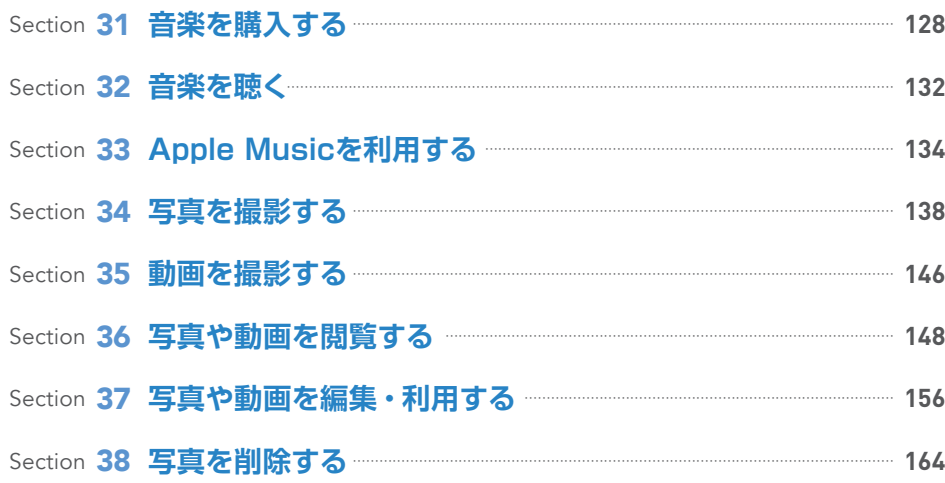

# Chapter 7 » アプリを使いこなす

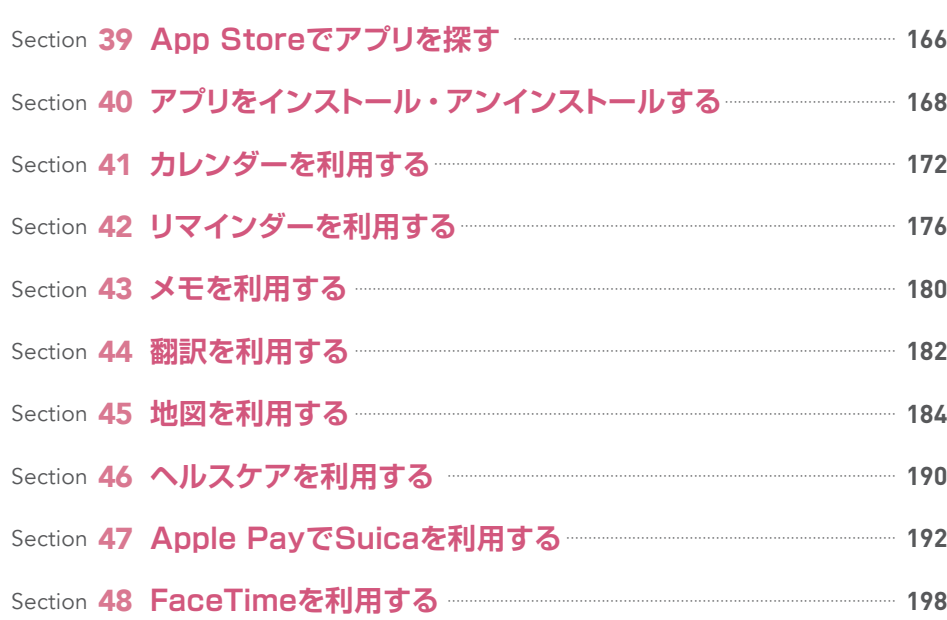

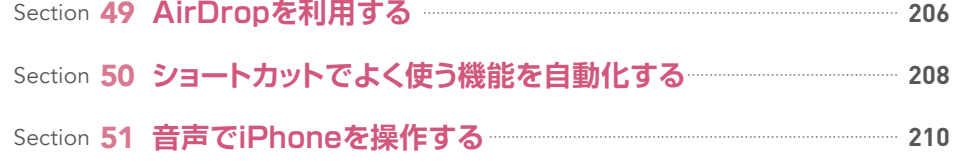

# Chapter8 **iCloudを活用する**

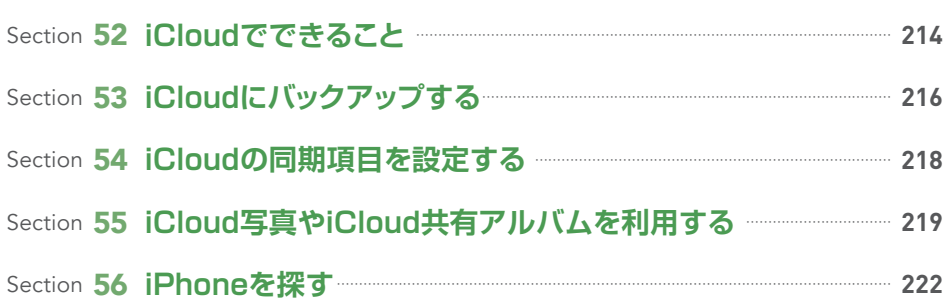

# Chapter9 **iPhoneをもっと使いやすくする**

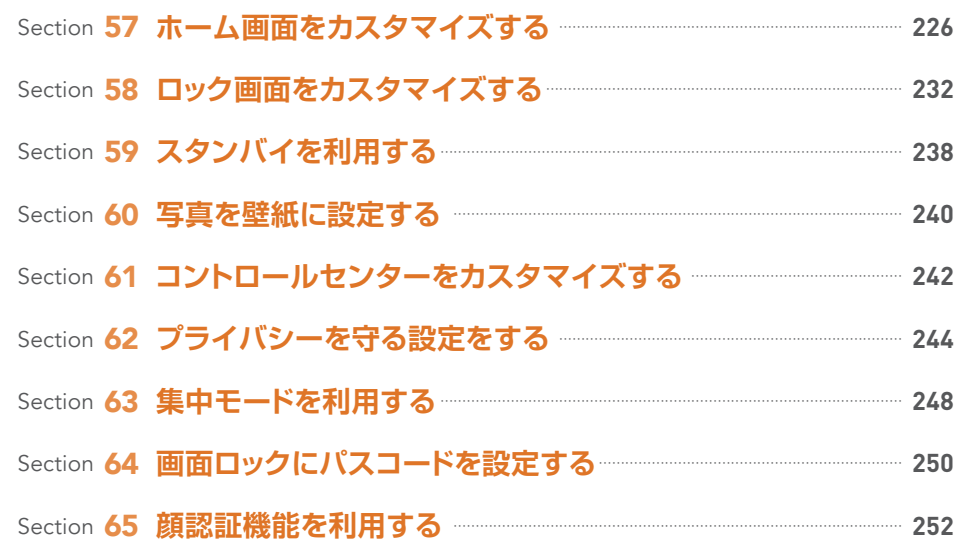

# **CONTENTS**

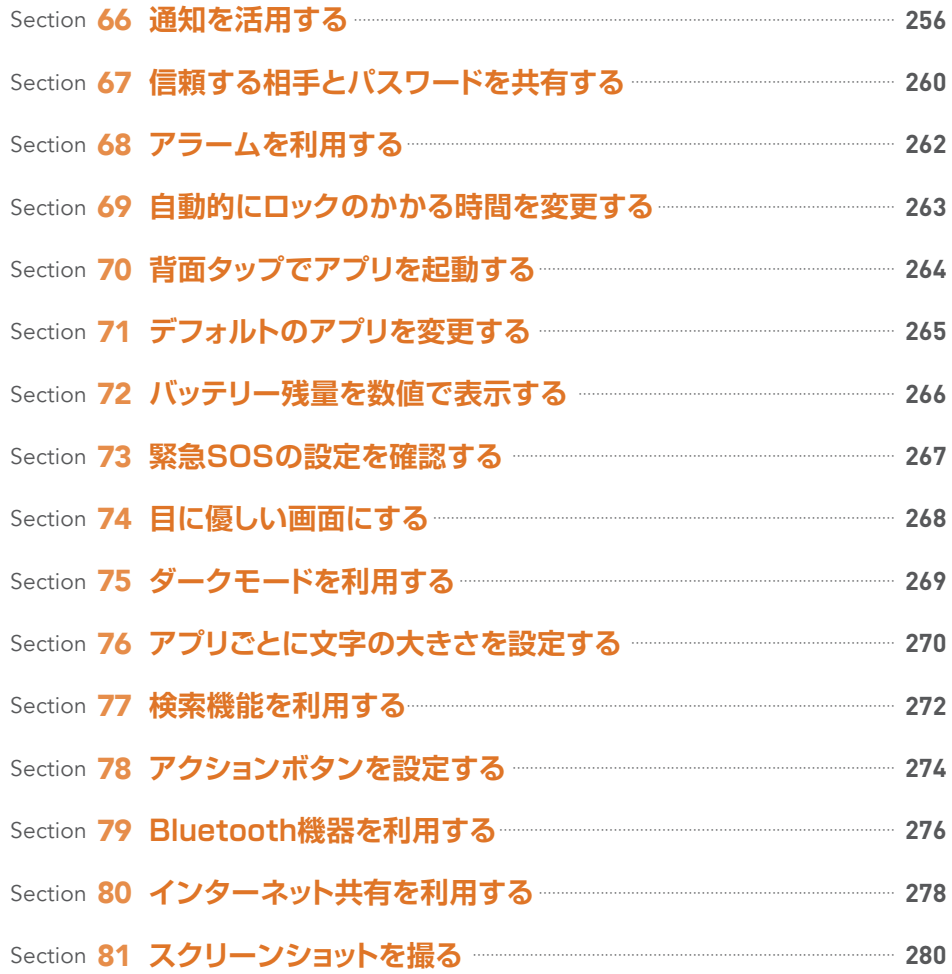

# Chapter10 **iPhoneを初期化・再設定する**

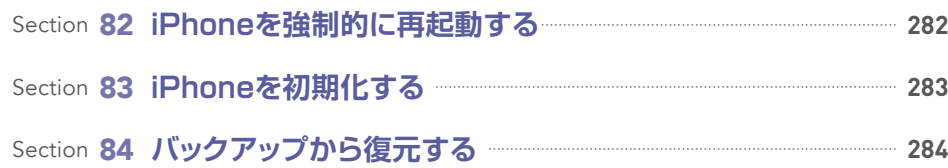

#### ご注意:ご購入・ご利用の前に必ずお読みください

●本書に記載した内容は、情報の提供のみを目的としています。したがって、本書を用いた運用は、必ずお客 様自身の責任と判断によって行ってください。これらの情報の運用の結果について、技術評論社および著 者、アプリの開発者はいかなる責任も負いません。

●ソフトウェアに関する記述は、特に断りのない限り、2023年9月現在での最新バージョンをもとにしてい ます。ソフトウェアはバージョンアップされる場合があり、本書での説明とは機能内容や画面図などが異 なってしまうこともあり得ます。あらかじめご了承ください。

●本書は以下の環境で動作を確認しています。ご利用時には、一部内容が異なることがあります。あらかじめ ご了承ください。

端末:iPhone 15/Plus/Pro/Pro Max(iOS 17.0.2)

●インターネットの情報については、URLや画面などが変更されている可能性があります。ご注意ください。

以上の注意事項をご承諾いただいたうえで、本書をご利用願います。これらの注意事項をお読みいただかず に、お問い合わせいただいても、技術評論社は対処しかねます。あらかじめ、ご承知おきください。

■本書に掲載した会社名、プログラム名、システム名などは、米国およびその他の国における登録商標または商標で す。本文中では、TM、®マークは明記していません。

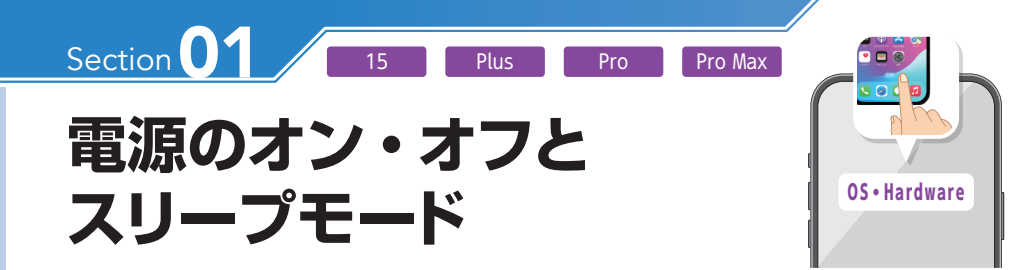

**iPhoneの電源の状態には、オン、オフ、スリープの3種類があり、サイドボタンで切 り替えることができます。また、一定時間操作しないと自動的にスリープします。**

## **ロックを解除する**

スリープ時に本体を持ち上げて、手 。 (3) ロックが解除されます。サイ<br>前に傾けます。もしくは、画面をタッ 。 と を押すと、スリープします。 プするか、本体右側面のサイドボタ ンを押します。  $\overline{\mathbf{1}}$ 

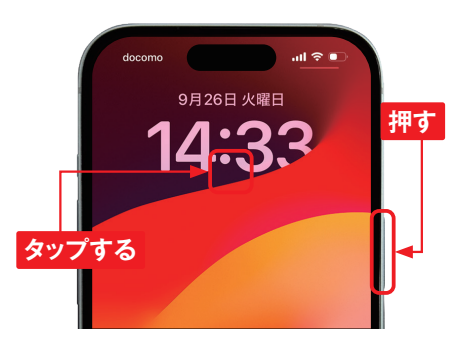

ロック画面が表示されるので、画面 下部から上方向にスワイプします。 パスコード (Sec.64参照) が設定 されている場合は、パスコードを入力 します。 2

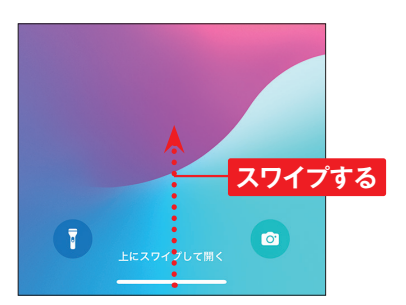

ロックが解除されます。サイドボタン

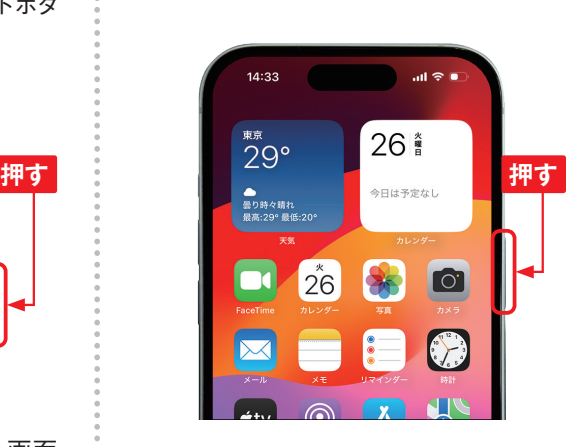

 $\mathbf{H}^{\dagger}\mathbf{H}^{\dagger}\mathbf{H}^{\dagger}\mathbf{H}$ **「常に画面オン」を MEMO オフにする** iPhone 15 Pro / Pro Maxでは、 ロックされたあとも暗いロック画 面が表示されます。画面を完全に

オフにするには、ホーム画面で「設 定]→[画面表示と明るさ]→[常 に画面オン]の順にタップし、「常 に画面オン」の○をタップして、 にします。

# **電源をオフにする**

電源が入っている状態で、サイドボ タンと音量ボタンの上または下を、 手順2の画面が表示されるまで同 時に押し続けます。  $\left( 1\right)$ 

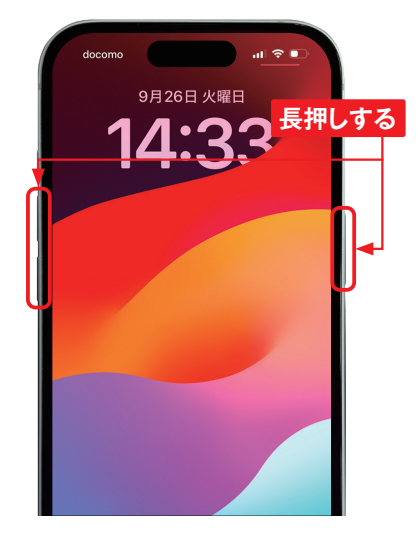

を右方向にスライドすると、電源 (2)<sup>のを石</sup>万回にスラ<br>がオフになります。

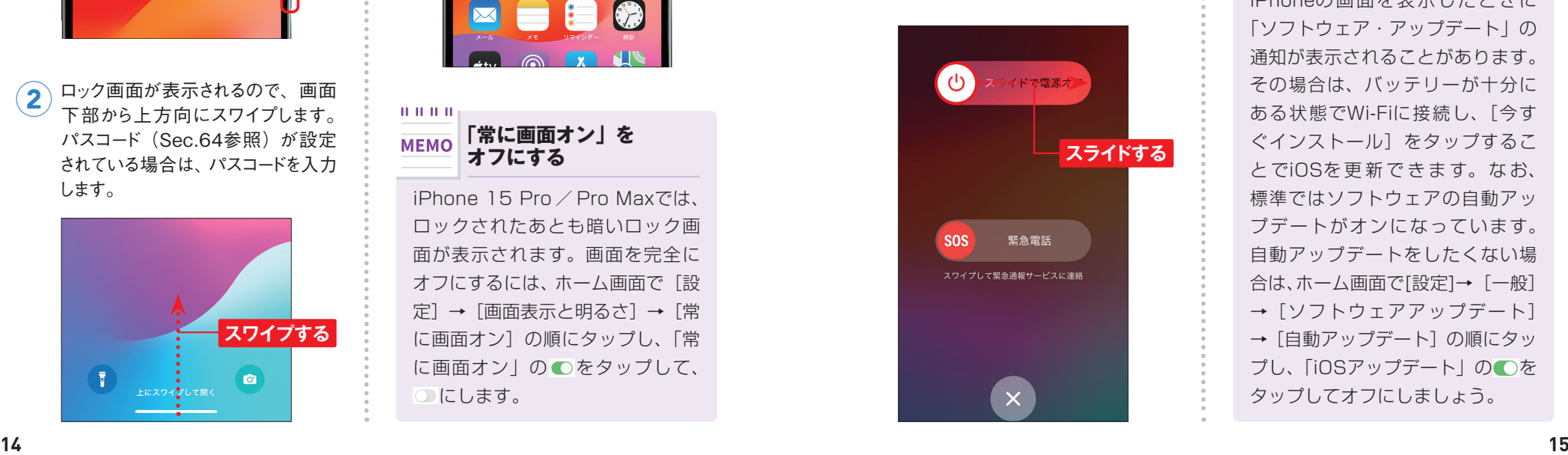

電源をオフにしている状態で、サイ ドボタンを長押しすると、電源がオン になります。 3

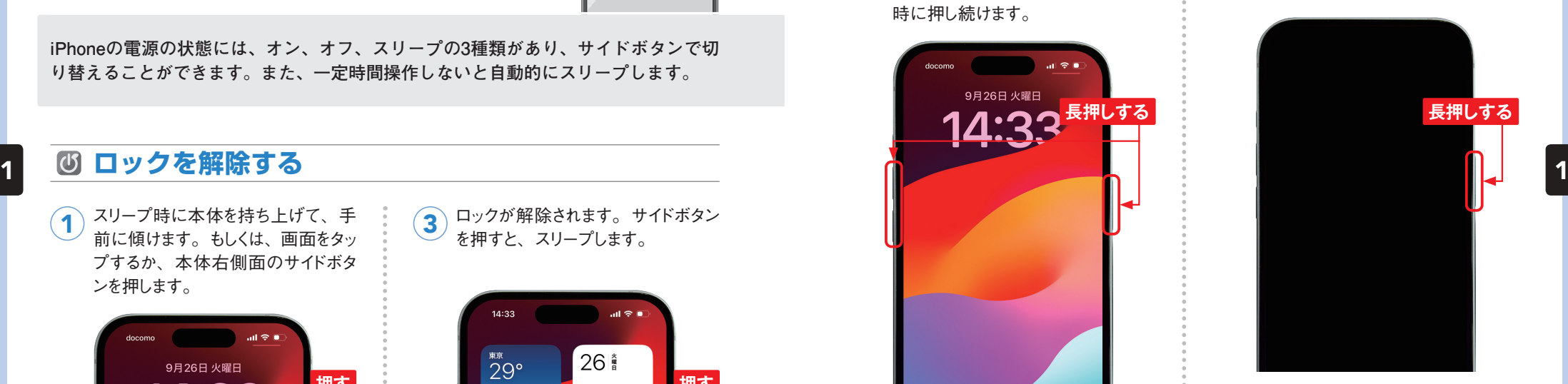

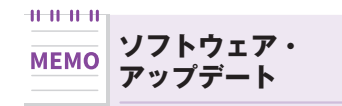

iPhoneの画面を表示したときに 「ソフトウェア・アップデート」の 通知が表示されることがあります。 その場合は、バッテリーが十分に ある状態でWi-Fiに接続し、[今す ぐインストール]をタップするこ とでiOSを更新できます。なお、 標準ではソフトウェアの自動アッ プデートがオンになっています。 自動アップデートをしたくない場 合は、ホーム画面で[設定]→[一般] →[ソフトウェアアップデート] →「自動アップデート]の順にタッ プし、「iOSアップデート」の を タップしてオフにしましょう。

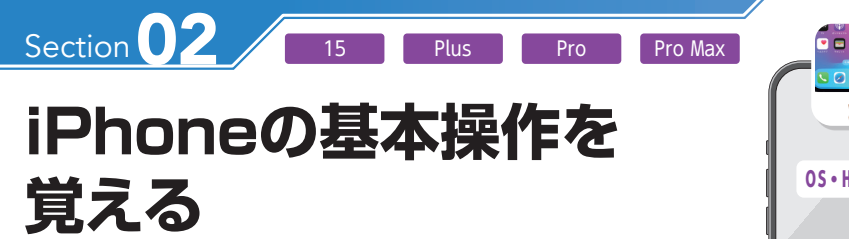

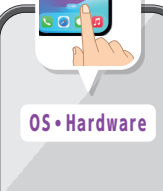

**iPhoneは、指で画面にタッチすることで、さまざまな操作が行えます。また、本体の 各種ボタンの役割についても、ここで覚えておきましょう。**

#### **本体の各種ボタンの操作** 1 1

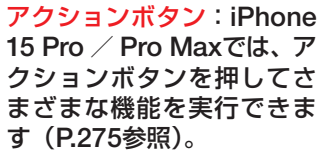

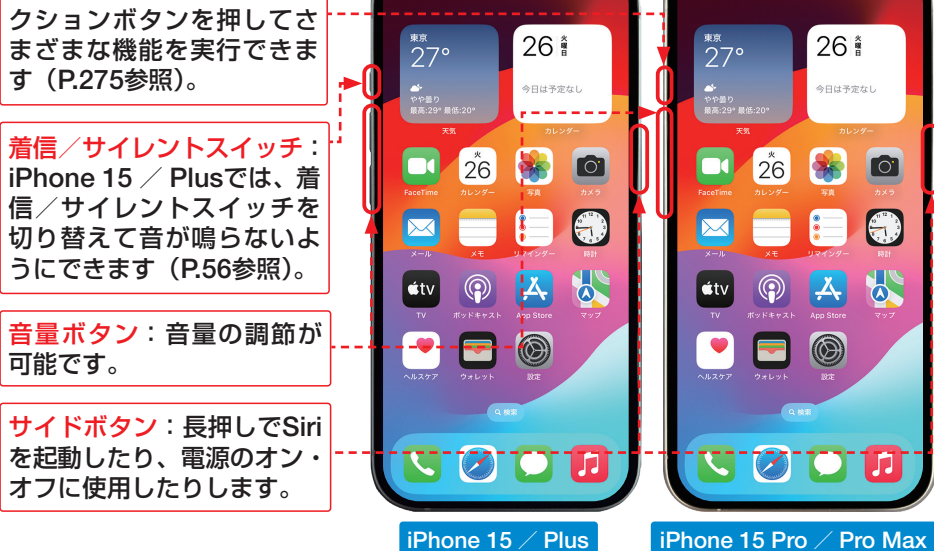

#### $11.11.11.11$

#### MEMO 本体を横向きにすると画面も回転する

iPhoneを横向きにすると、アプリの画面が 回転します。ただし、アプリによっては画面 が回転しないものもあります。また、画面を 回転しないように固定することもできます (P.23参照)。

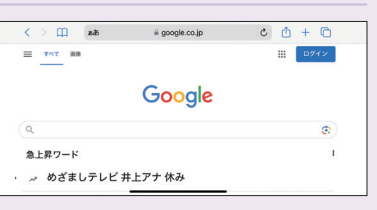

# **タッチスクリーンの操作**

### **タップ/ダブルタップ**

画面に軽く触れてすぐに離すことを「タッ プ」、同操作を2回くり返すことを「ダブ ルタップ」といいます。

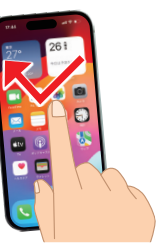

**タッチ**

「タッチ」といいます。

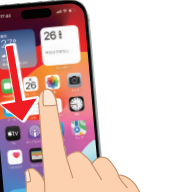

ライド」といいます。

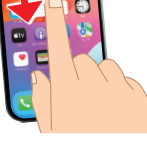

**スワイプ**

画面の上を指で軽く払うような動作を「ス ワイプ」といいます。

アイコンなどに触れたまま、特定の位置 までなぞることを「ドラッグ」または「ス

**ドラッグ/スライド(スクロール)**

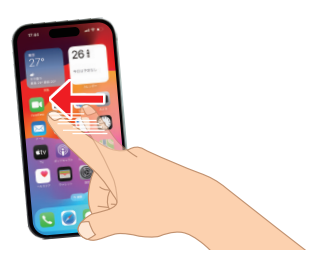

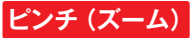

2本の指を画面に触れたまま指を広げる ことを「ピンチオープン」、指を狭めるこ とを「ピンチクローズ」といいます。

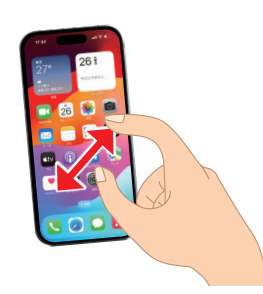

#### 0.0000

MEMO 触覚タッチ

アイコンや画面の特定の箇所を タッチすると、本体が振動して、 便利なメニューなどが表示される ことがあります。本書では、これ を「触覚タッチ」といいます。

画面に触れたままの状態を保つことを

**16 17**

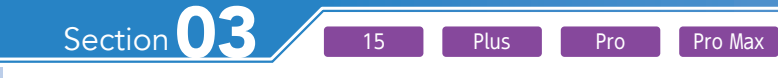

# **ホーム画面の使い方**

**iPhoneのホーム画面では、アイコンをタップしてアプリを起動したり、ホーム画面を 左右に切り替えたりすることができます。また、Appライブラリを確認することも可 能です。**

## **iPhoneのホーム画面**

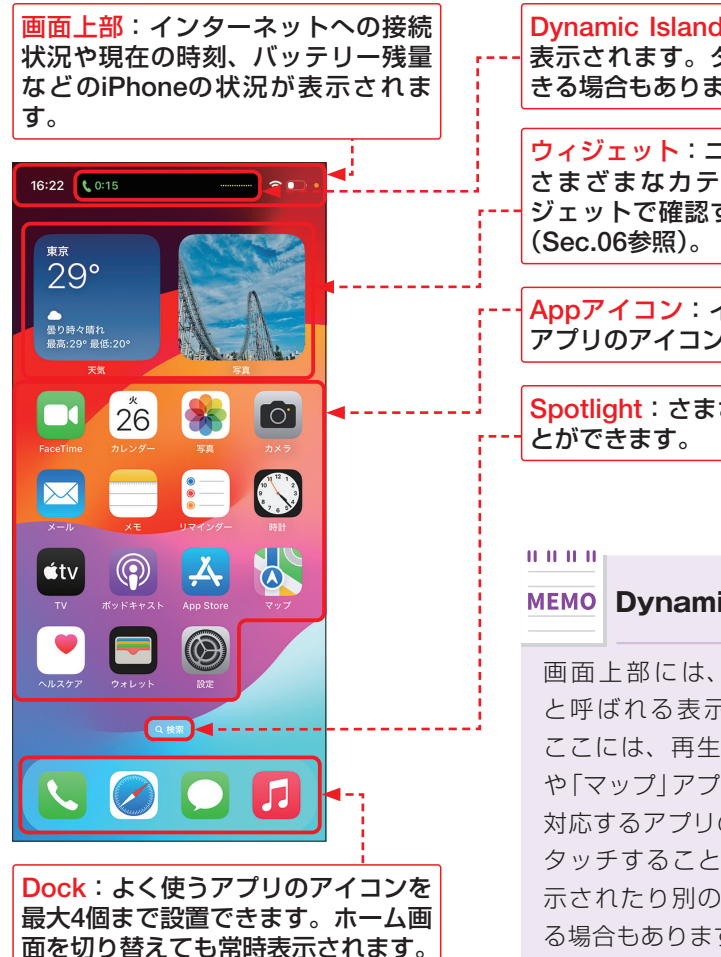

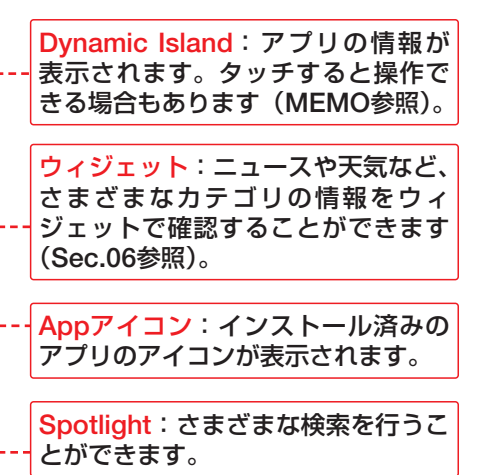

OS・Hardware

**Dynamic Islandとは** 画面上部には、Dynamic Island と呼ばれる表示領域があります。 ここには、再生中のミュージック や「マップ」アプリの経路案内など、 対応するアプリの情報が表示され、 タッチすることでさらに情報が表 示されたり別の操作が行えたりす る場合もあります。

# **ホーム画面を切り替える**

ホーム画面を左方向にスワイプしま  $\left( 1\right) \frac{\pi }{4}$ 

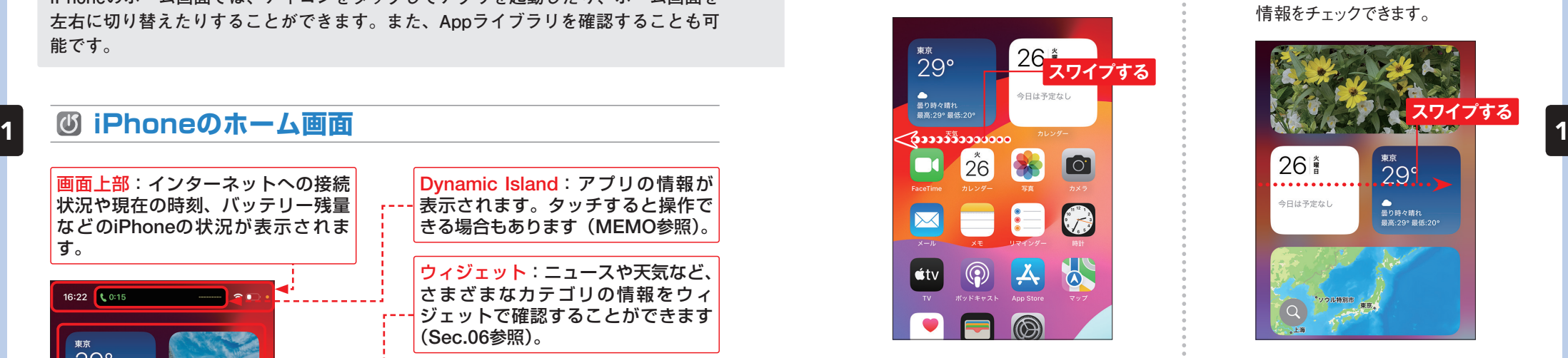

右隣のホーム画面が表示されます。 画面を右方向にスワイプする、もし くは画面下部を上方向にスワイプす ると、もとのホーム画面に戻ります。  $\mathbf{2}^{\mathbf{2}}$ 

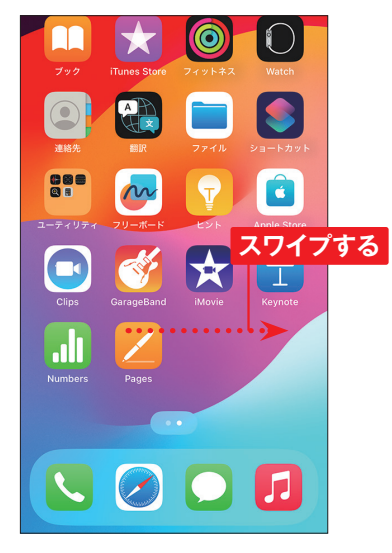

## ●ホーム画面を切り替える **●情報やアプリを表示する**

ホーム画面を何度か右方向にスワイ プすると、「今日の表示」画面(Sec. 06参照)が表示され、それぞれの 情報をチェックできます。  $\overline{\mathbf{1}}$ 

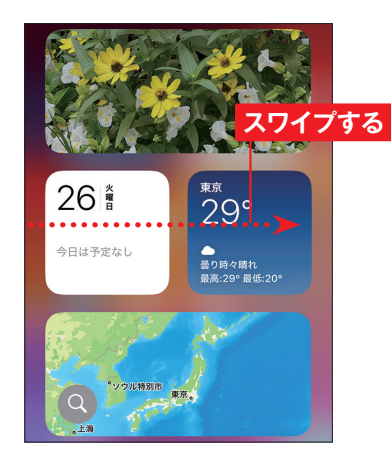

何度か左方向にスワイプすると、右 端に「アプリライブラリ」画面が表 示されます(P.230参照)。画面を 右方向にスワイプすると、ホーム画 面に戻ります。  $(2)$ 

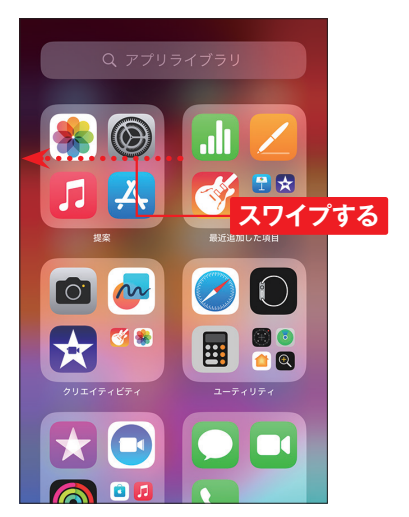

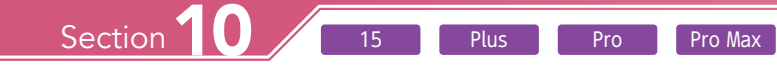

# **電話をかける・受ける**

**iPhoneで電話機能を使ってみましょう。通常の携帯電話と同じ感覚でキーパッドに電 話番号を入力すると、電話の発信が可能です。着信時の操作は、1手順でかんたんに 通話が開始できます。**

# **キーパッドを使って電話をかける**

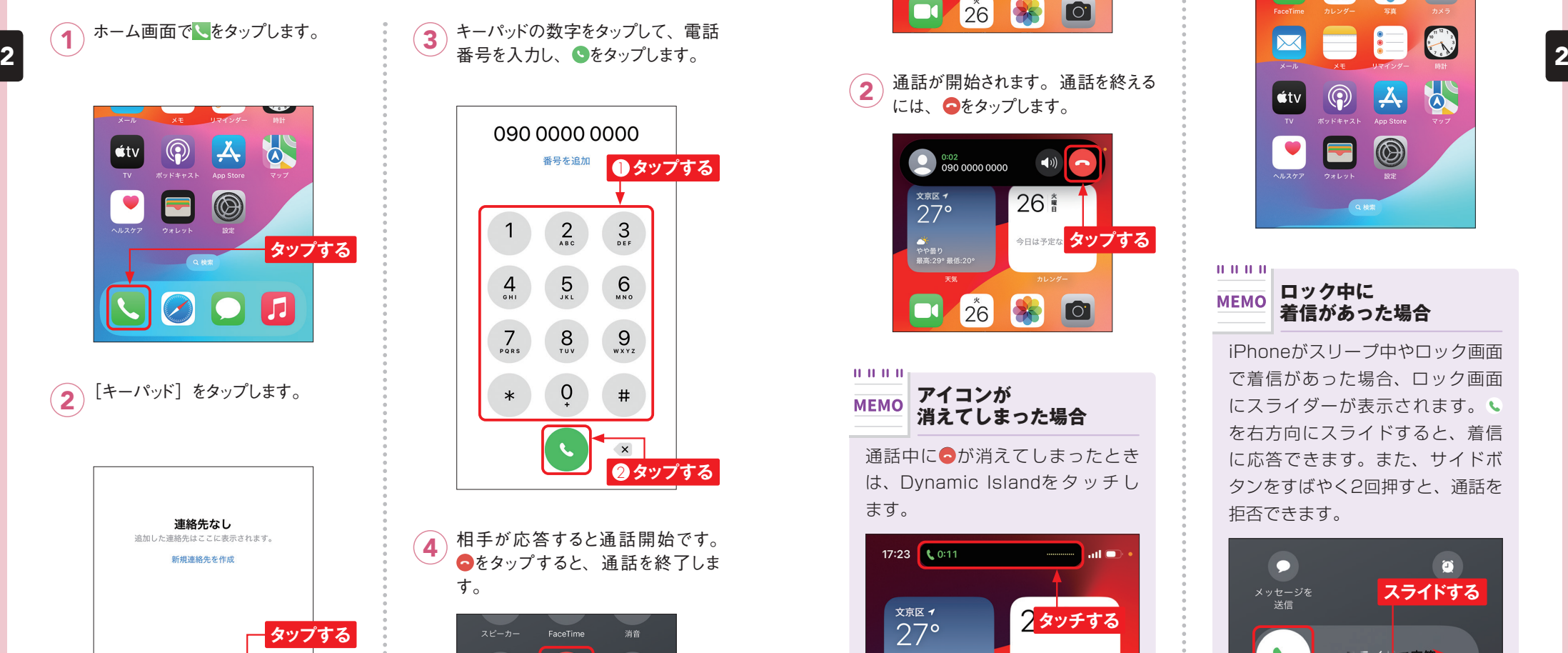

 $\begin{matrix}\n0 & 0 \\
0 & 0 \\
0 & 0\n\end{matrix}$ 

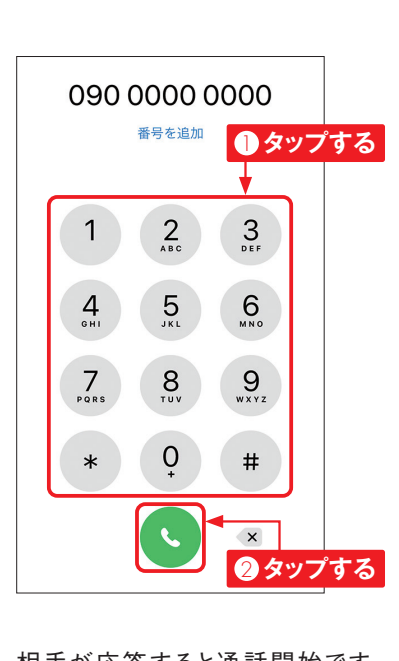

番号を入力し、 をタップします。 3

Application

相手が応答すると通話開始です。 をタップすると、通話を終了しま す。  $\overline{\mathbf{4}}$ 

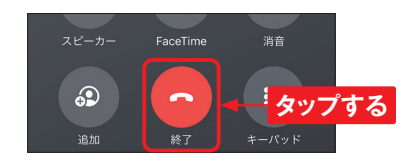

#### **電話を受ける**  $\overline{c}$

iPhoneの操作中に着信が表示され たら、 をタップします(MEMO参 照)。  $\overline{\mathbf{1}}$ 

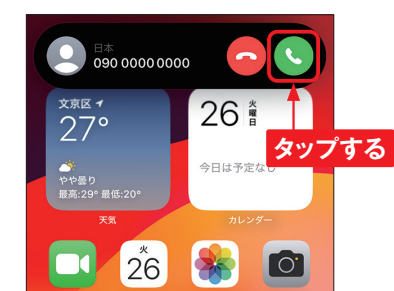

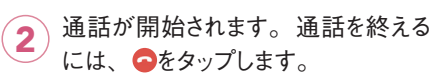

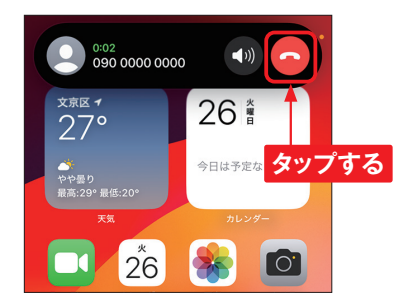

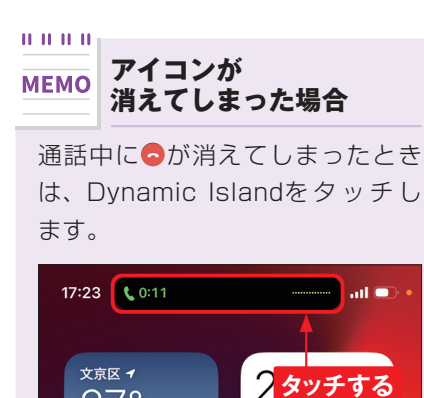

今日は予定なし

 $27^\circ$ 

手順1でつをタップすると、通話を  $\bigodot$  手順①でつを

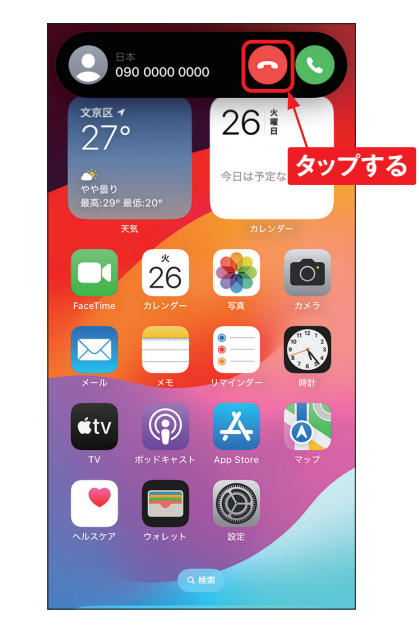

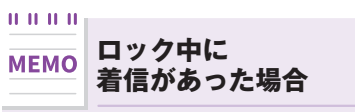

iPhoneがスリープ中やロック画面 で着信があった場合、ロック画面 にスライダーが表示されます。 を右方向にスライドすると、着信 に応答できます。また、サイドボ タンをすばやく2回押すと、通話を 拒否できます。

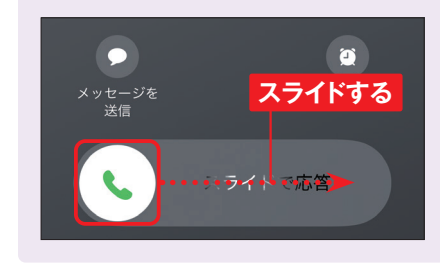

 $\begin{array}{ccc}\n\bigstar & \mathbf{0} & \mathbf{0} & \mathbf{0$ 

 $\mathbf{Q}_{\text{max}}$ 

 $\frac{1}{2}$ 

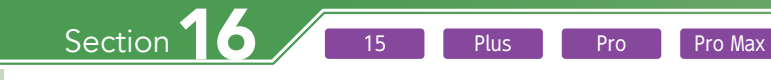

# **Apple IDを作成する**

Application

**Apple IDを作成すると、App StoreやiCloudといったAppleが提供するさまざまなサー ビスが利用できます。ここでは、iCloudメールアドレスを取得して、Apple IDを作成 する手順を紹介します。**

# **Apple IDを作成する**

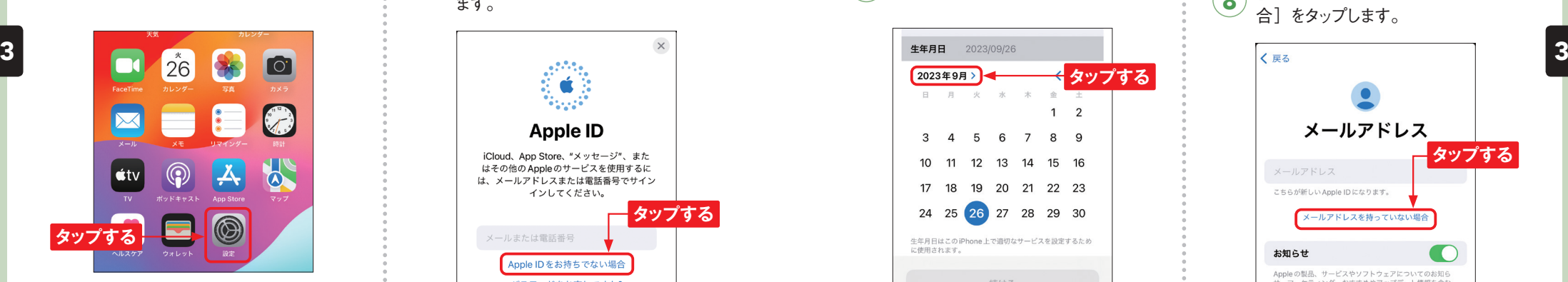

「設定」 画面が表示されるので、 [iPhoneにサインイン]をタップしま す。「設定」画面が表示されない 場合は、画面左上のくを何度かタッ プします。  $\mathbf{2}$ 

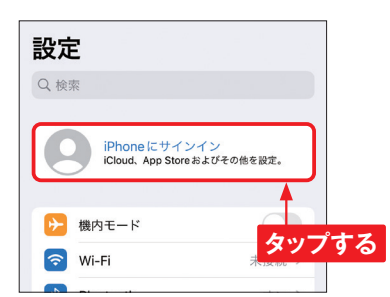

ホーム画面で「設定]をタップします。 → (● 「Apple IDをお持ちでない場合]→ [Apple IDを作成]の順にタップし ます。 3

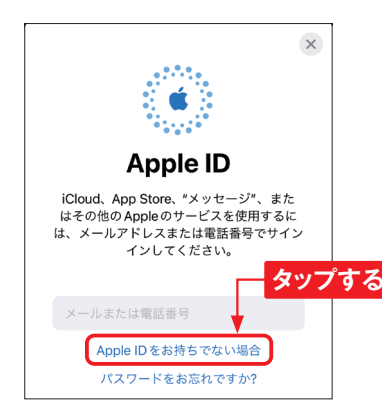

 $\mathbf{H}^{\dagger}\mathbf{H}^{\dagger}\mathbf{H}^{\dagger}\mathbf{H}$ **すでにApple IDを MEMO 持っている場合**

iPhoneを機種変更した場合など、 すでにApple IDを持っている場合 は、Apple IDを作成する必要はあ りません。手順3の画面で「Apple ID」を入力して[続ける]をタッ プし、「パスワード」を入力して、[続 ける]をタップしたら、P.61手順 <sup>15</sup> へ進んでください。

「姓」と「名」を入力し、生年月日 **4** 「姓」と「名」を入力し、生年月日 | ○ 生年月日の日をタップし、[続ける]<br>◆ をタップします。

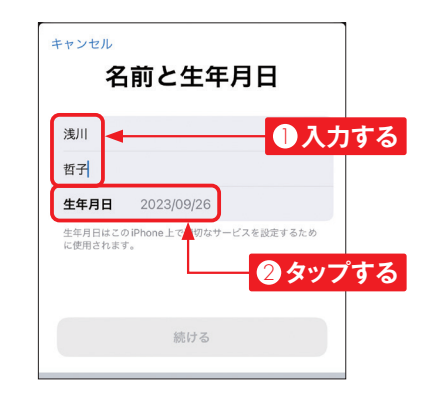

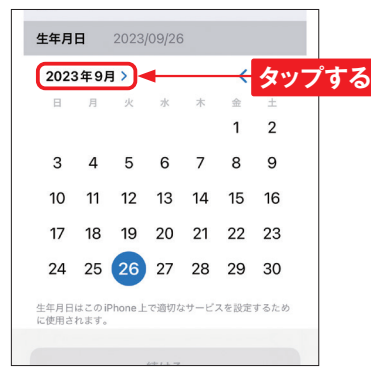

て設定します。年月の部分タップし ます。

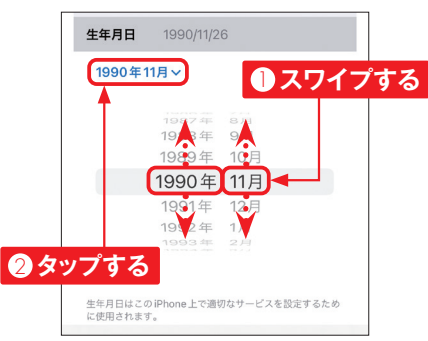

をタップします。 7

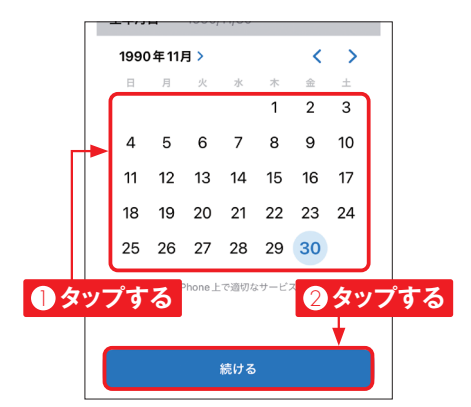

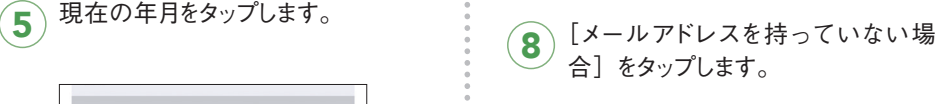

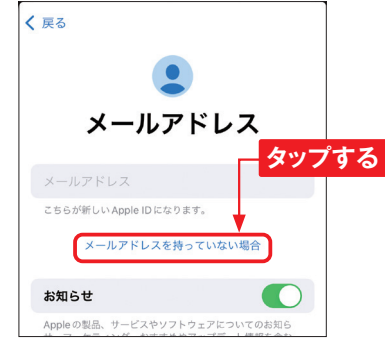

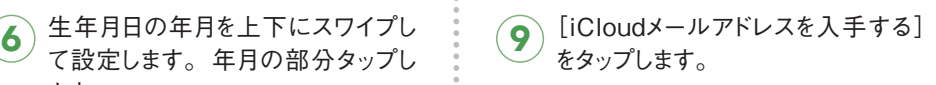

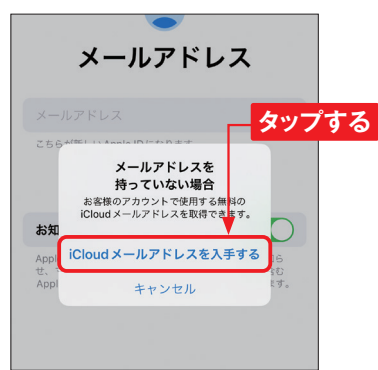

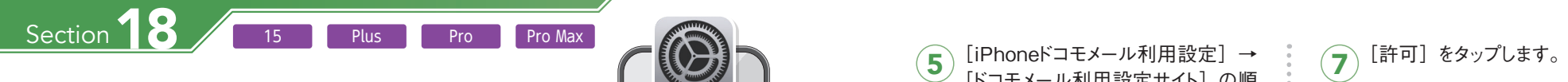

# Application

# **ドコモメールを設定する**

**ドコモのキャリアメール(@docomo.ne.jp)を利用するには、ドコモメールの設定を 行う必要があります。設定はすべてWi-Fi接続をオフにした状態で行います。**

#### **ドコモメールを設定する**  $\vert$ (15) ホーム画面でつをタップします。 | 3 [My docomo (お客様サポート)] をタップします。 3  $\mathcal{L}_{\mathbf{c}}$ 3 3 $\circledS$  $\dot{\mathbf{c}}$ tv  $\bar{\mathbf{A}}$ ☆ お気に入り **3** 【★ タブグループのお気に入り **タップする タップする** □ dマーケット □ My docomo (お客様サポート) 編集 ◯ [設定] をタップします。  $\widehat{\mathbf{2}}$   $\square$ をタップします。 döcomo  $\mathbf{C}$  2,991P $\mathbf{A}$ 是 過去7日間以内に、0件のトラッカーによる  $\blacksquare$ プロファイリングが阻止されました My ⊙お困りのとき △お知らせ ○  $\omega$ 囼 **R** 日 編集 データ·料金 ご契約内容 お手続き **Rivie** △ お客さまへのお知らせ **タップする** dアカウント ログイン画面のデザイン刷新およ  $\rightarrow$ **タップする** び、一部提供機能の変更について 【廃止日変更】ログイン省略機能の廃止について Q 検索/Webサイト名入力  $\mathbb U$

 $\Box$ 

 $\,>\,$ 

止

 $\mathbb{C}$ 

データ通信量

5Gギガライト

[iPhoneドコモメール利用設定]→ [ドコモメール利用設定サイト]の順 にタップします。  $\sqrt{5}$ 

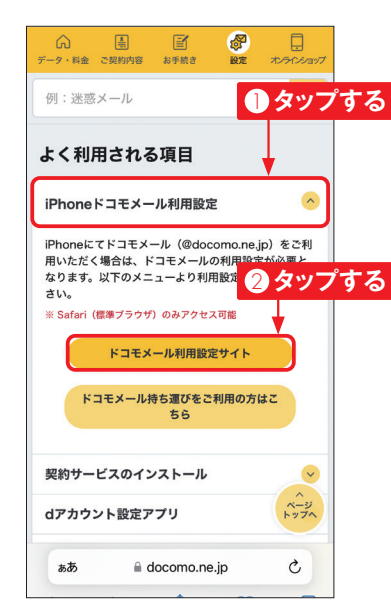

[ドコモメールのご注意事項]と[d アカウント利用設定のご注意事項] をタップして注意事項を確認します。 確認後、「上記の~】をタップして チェックを付け、「次へ]をタップし ます。次に表示される画面で、[次 へ]をタップします。 6

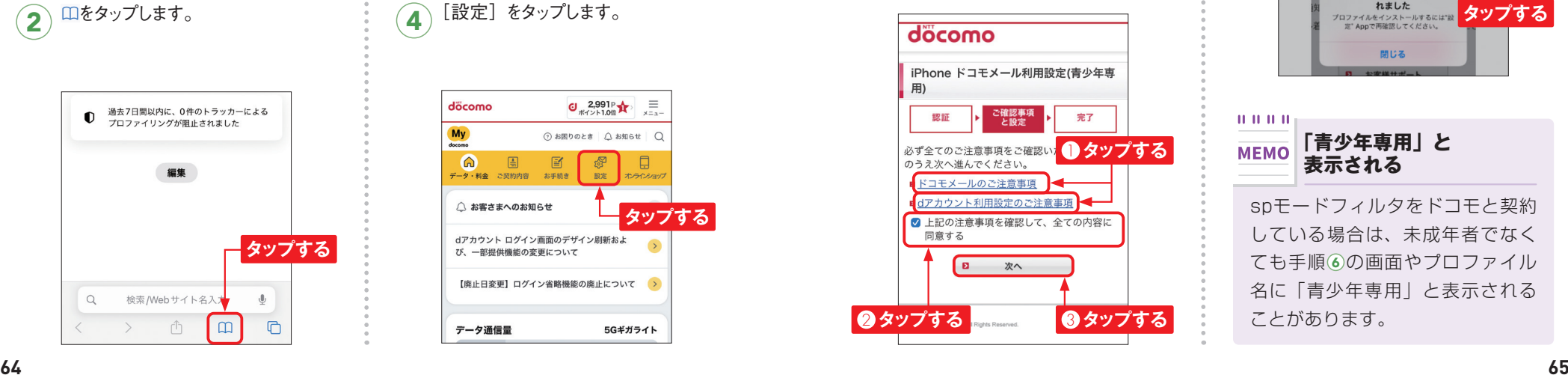

このWebサイトは構成プロファイルをダ ウンロードしようとしています。許可し ますか? 無視 許可 **タップする** ● 【閉じる】をタップします。 ご確認事項<br>と設定 認証 ■ご注意ください 以下の画像が表示された場合、ドコモメール利 用設定(青少年専用)はまだ完了しておりません。 ダウンロードハキドハキプロファイルを設定メ りま  $= -$ プロファイルが

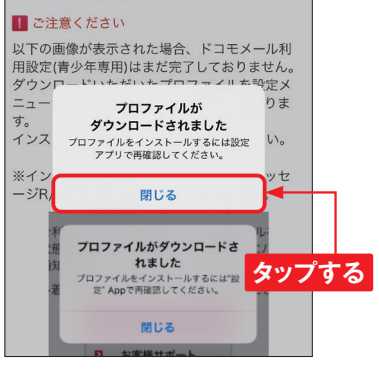

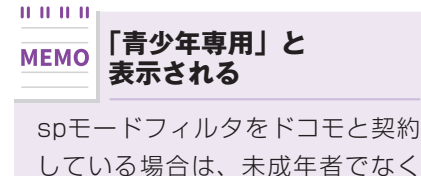

している場合は、未成年者でなく ても手順 6の画面やプロファイル 名に「青少年専用」と表示される ことがあります。

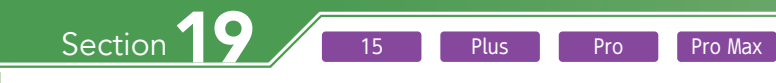

# **Wi-Fiを利用する**

**Wi-Fi(無線LAN)を利用してインターネットに接続しましょう。ほとんどのWi-Fiに はパスワードが設定されているので、Wi-Fi接続前に必要な情報を用意しておきましょ う。**

# **Wi-Fiに接続する**

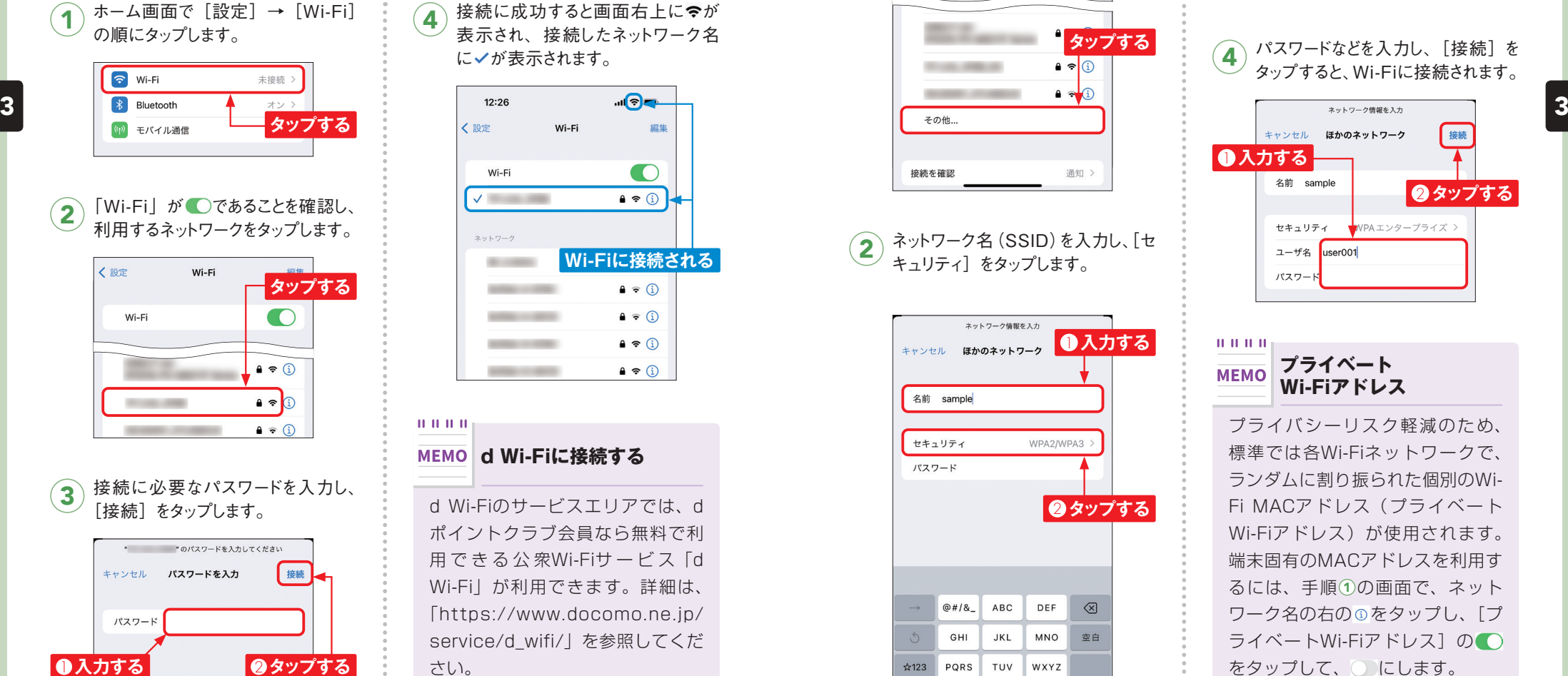

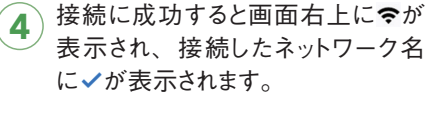

Application

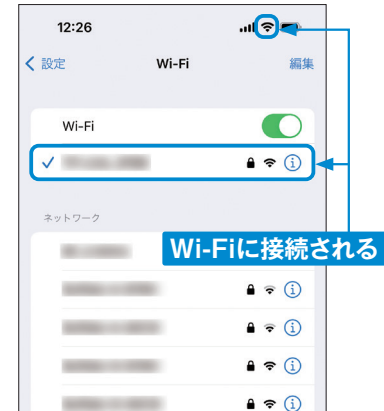

 $11.11.11.11$ **d Wi-Fiに接続する**

d Wi-Fiのサービスエリアでは、d ポイントクラブ会員なら無料で利 用 で き る 公 衆Wi-Fiサ ー ビ ス「d Wi-Fi」が利用できます。詳細は、 「https://www.docomo.ne.jp/ service/d\_wifi/」を参照してくだ さい。

# **手動でWi-Fiを設定する**

トワーク名が表示されないときは、[そ の他] をタップします。

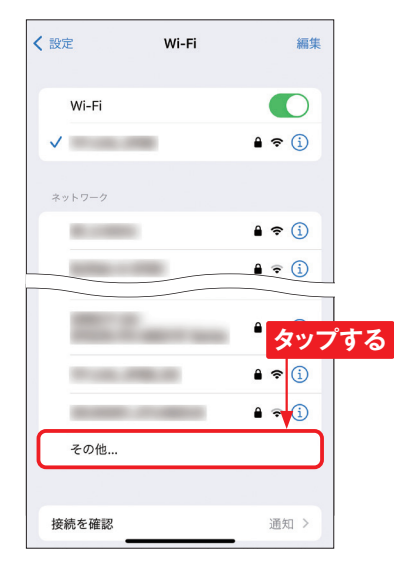

ネットワーク名(SSID)を入力し、[セ (2) ネットワーク名 (SSID) を人<br>キュリティ] をタップします。

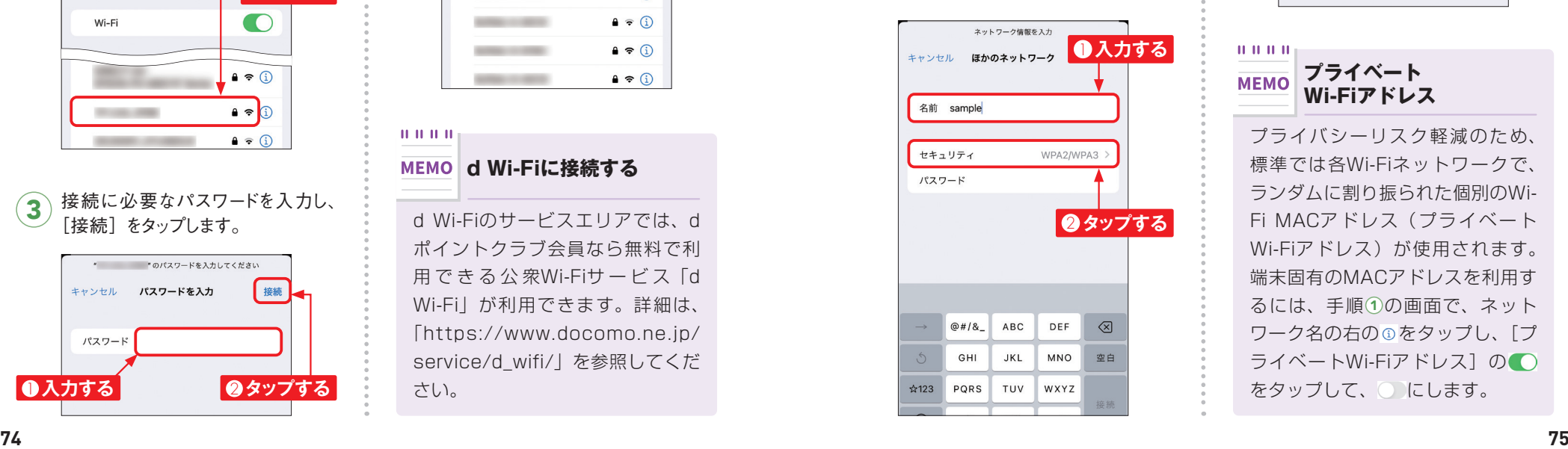

↑ P.74手順②で一覧に接続するネッ<br>↑ トワークタが表示されないときは「彡^^^ ③ ゟ<sub>ッ</sub>プ」で 「戸ろ」をタップ」すす 3 設定されているセキュリティの種類を<br>タップして、「戻る」をタップします。

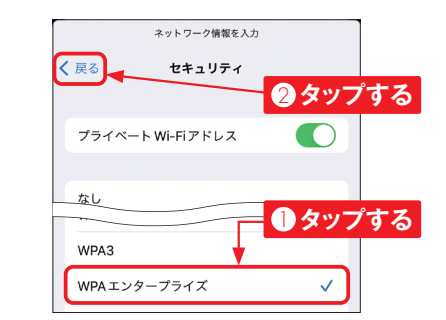

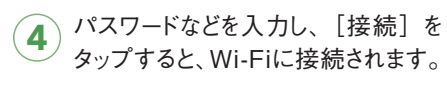

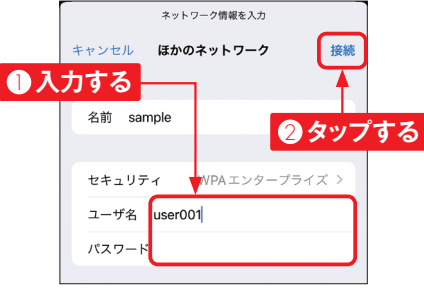

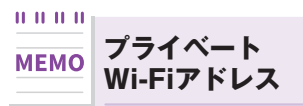

プライバシーリスク軽減のため、 標準では各Wi-Fiネットワークで、 ランダムに割り振られた個別のWi-Fi MACアドレス(プライベート Wi-Fiアドレス)が使用されます。 端末固有のMACアドレスを利用す るには、手順①の画面で、ネット ワーク名の右の のをタップし、「プ ライベートWi-Fiアドレス1の をタップして、 にします。